# **Thunderbird 78.8.0(Windows 10)IMAP 設定方法**

<メールソフトを手動で設定する> ※新規でアカウントを設定する場合

**1.Thunderbird を起動します**

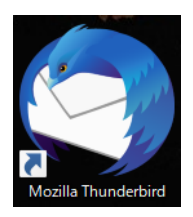

**2.「既存のメールアドレスのセットアップ」の 画面で、以下のように設定し、「手動設定」 をクリックします**

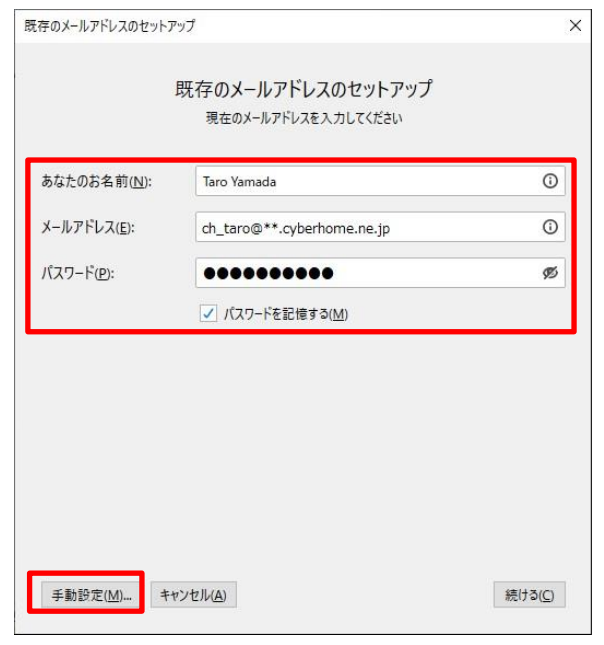

- ・ あなたのお名前(N): [名前]をローマ字で入力 例) Taro Yamada
- メールアドレス(E):[メールアドレス]を入力 例) ch\_taro@\*\*.cyberhome.ne.jp
- ※@の後ろの"\*\*"は、お客様によって異なります パスワード(P):[メールアドレスパスワード]を 入力 ※セキュリティ保護のため、パスワードは(●)で

表示されます

・パスワードを記憶する(M):チェックする

※利用するメールアドレスを追加する場合は、画面右上の 「メニュー」から「新規作成」を選択し「既存のメールアカ ウント」を選択します

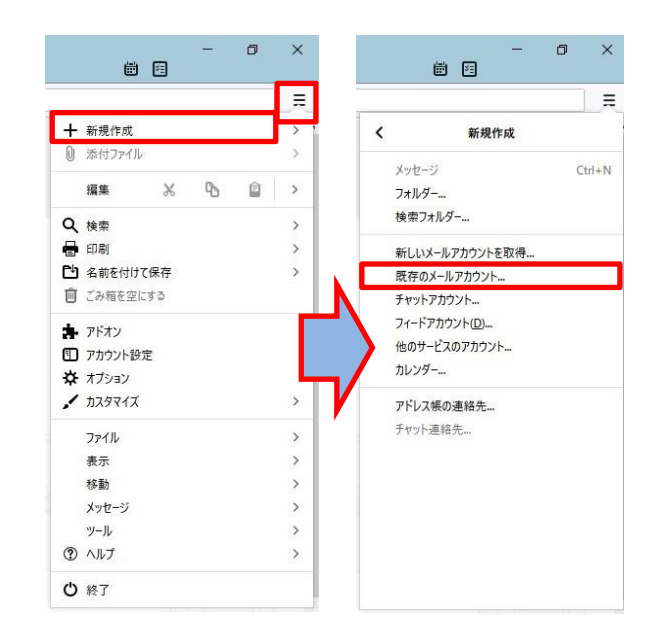

**3.「既存のメールアドレスのセットアップ」画 面で以下のように設定し、「再テスト」をク リックします**

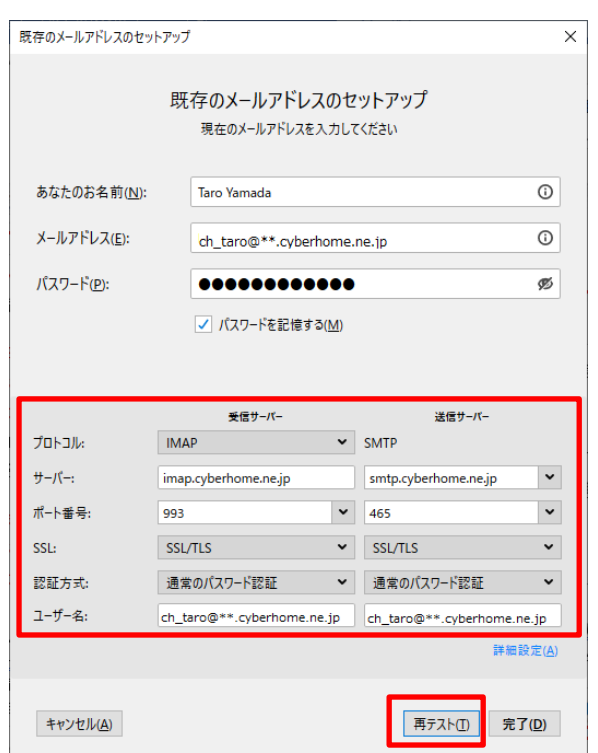

- · 受信サーバー: IMAP を選択
- サーバーのホスト名: imap.cyberhome.ne.jp と入力
- ポート番号: 993 を選択
- SSL: SSL/TLS を選択
- 認証方式: 通常のパスワード認証 を選択
- · 送信サーバー: SMTP が設定済みであることを 確認
- + サーバーのホスト名: smtp.cyberhome.ne.jp と入力
- ポート番号: 465 を選択
- SSL: SSL/TLS を選択
- 認証方式: 通常のパスワード認証 を選択

## **4.設定内容を確認し「詳細設定」をクリックし ます**

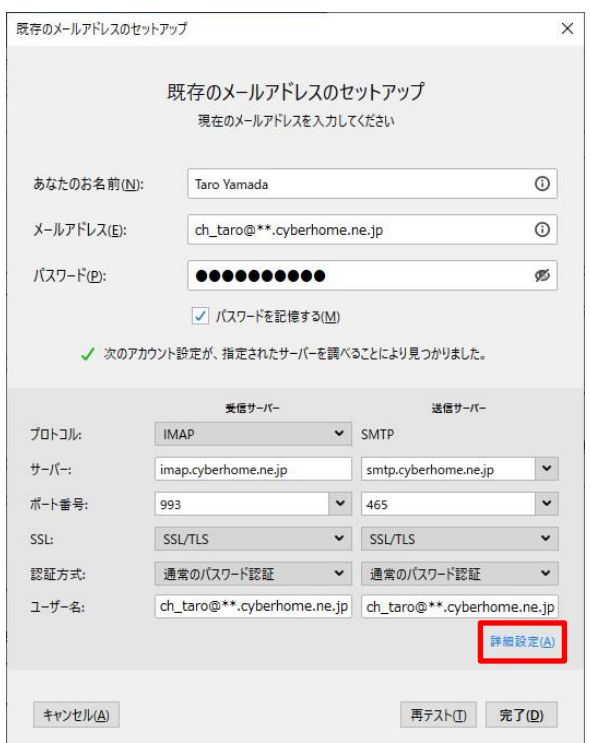

**5.「詳細設定の確認」のポップアップが表示さ れるので「OK」をクリックします**

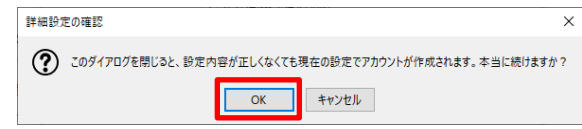

**6.アカウント設定画面のウインドウの左側の メニューから「サーバー設定」を選択し以下 のように設定されていることを確認します**

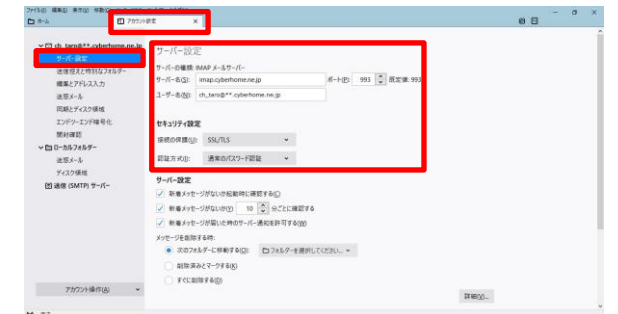

- · サーバー名(S): imap.cyberhome.ne.jp を確認
- ポート(P): 993 を確認
- ユーザ名(N):[メールアドレス]を確認

例) ch\_taro@\*\*.cyberhome.ne.jp

#### ■**セキュリティ設定**

- 接続の保護(U): SSL/TLS を選択
- 認証方式(I): 通常のパスワード認証 を選択

### **7.左側のメニューから「送信(SMTP)サーバー」 を選択して、「編集」をクリックします**

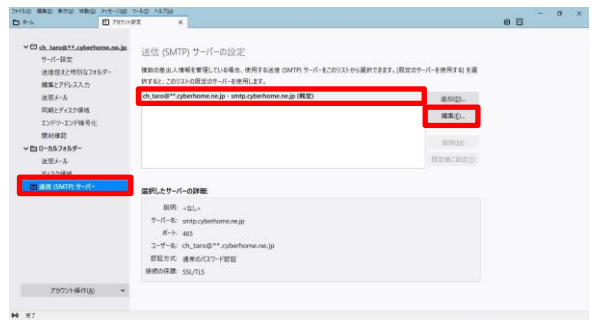

※枠内より、お使いになる送信 (SMTP) サーバーを選択し ます

**8.「送信 (SMTP) サーバー」の画面で以下の 設定となっていることを確認し「OK」をク リックします**

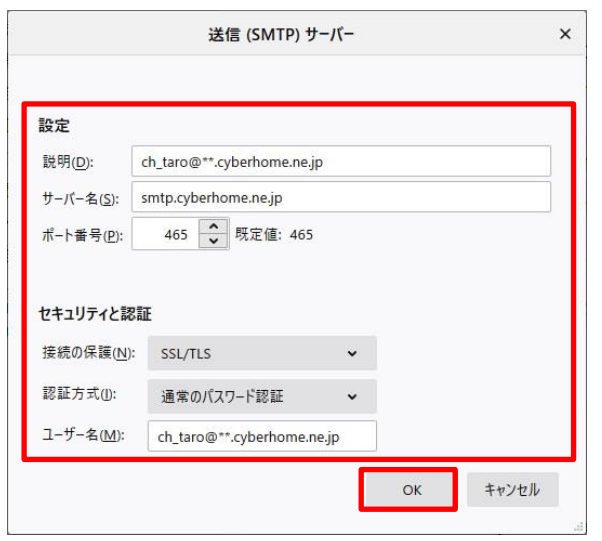

### **■設定**

- 説明(D):メールアドレスや、わかりやすい名前を 入力
	- 例) ch\_taro@\*\*.cyberhome.ne.jp ※@の後ろの"\*\*"は、お客様によって異なります
- ・ サーバー名(S): smtp.cyberhome.ne.jp を確認
- ポート番号(P): 465 を確認
- ■**セキュリティと認証**
- 接続の保護(N): SSL/TLS を確認
- · 認証方式(I): 通常のパスワード認証 を確認

 ユーザ名(M):[メールアドレス]が入力されて いることを確認 例) ch\_taro@\*\*.cyberhome.ne.jp ※@の後ろの"\*\*"は、お客様によって異なります

## **9.「アカウント設定」のタブを閉じて設定は完 了です**

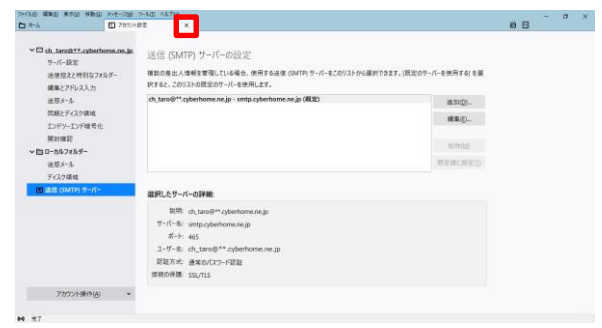

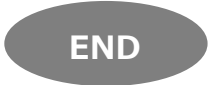

# **Thunderbird 78.8.0(Windows 10)IMAP 設定方法**

<メールソフトを手動で設定する> ※作成済みアカウントの設定を変更する場合

## **1.画面右上の「メニュー」から「アカウント設 定」をクリックします**

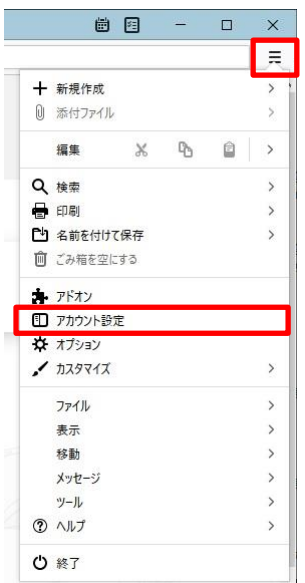

# **2.「アカウント設定」画面が開きます**

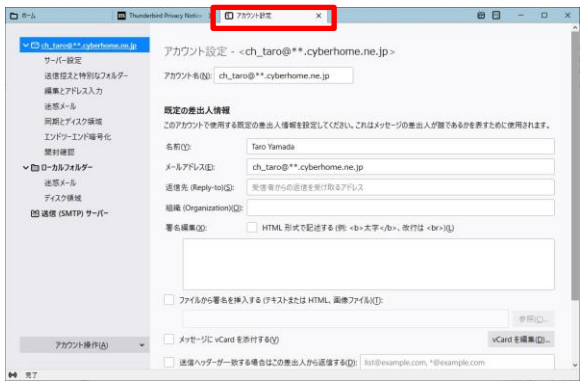

**3.ウインドウの左側のメニューから「サーバー 設定」を選択し以下のように設定されている ことを確認します**

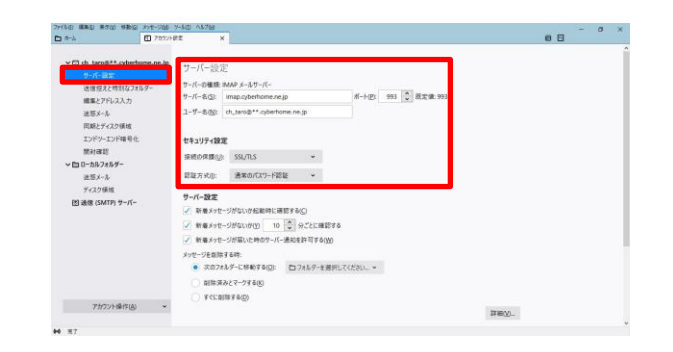

- ・ サーバー名(S): imap.cyberhome.ne.jp を確認
- ポート(P): 993 を確認
- ユーザ名(N):[メールアドレス]を確認 例) ch\_taro@\*\*.cyberhome.ne.jp ※@の後ろの"\*\*"は、お客様によって異なります
- **■セキュリティ設定**
- 接続の保護(U): SSL/TLS を選択
- 認証方式(I): 通常のパスワード認証 を選択
- **4.左側のメニューから「送信(SMTP)サーバー」 を選択して、「編集」をクリックします**

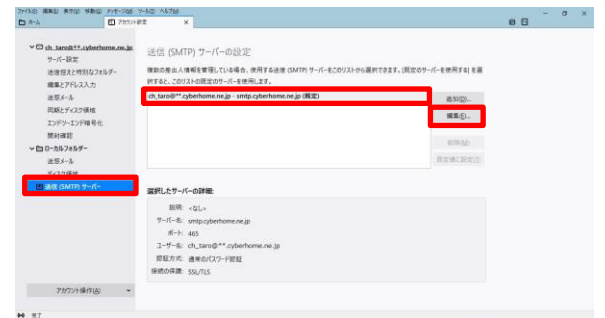

※枠内よりお使いになる送信 (SMTP) サーバーを選択します

**5.「送信 (SMTP) サーバー」の画面で以下の 設定となっていることを確認し「OK」をク リックします**

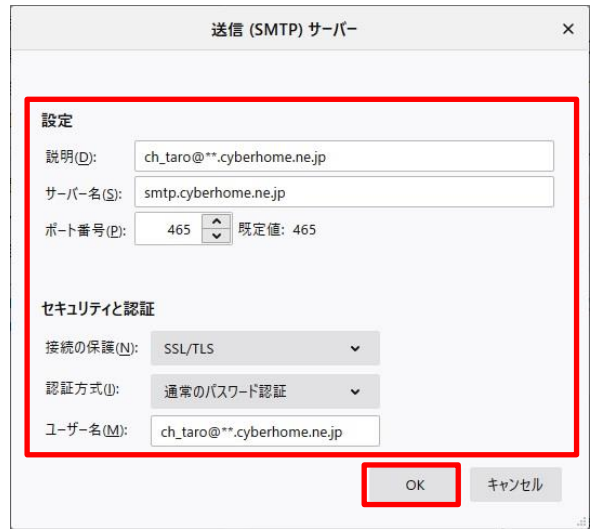

### **■設定**

- 説明(D):メールアドレスや、わかりやすい名前を 入力
	- 例) ch\_taro@\*\*.cyberhome.ne.jp ※@の後ろの"\*\*"は、お客様によって異なります
- ・ サーバー名(S): smtp.cyberhome.ne.jp を確認
- ポート番号(P): 465 を確認

### **■セキュリティと認証**

- 接続の保護(N): SSL/TLS を確認
- 認証方式(I): 通常のパスワード認証 を確認
- ユーザ名(M):[メールアドレス]が入力されて

いることを確認

例) ch\_taro@\*\*.cyberhome.ne.jp ※@の後ろの"\*\*"は、お客様によって異なります

**6.「アカウント設定」のタブを閉じて設定は完 了です**

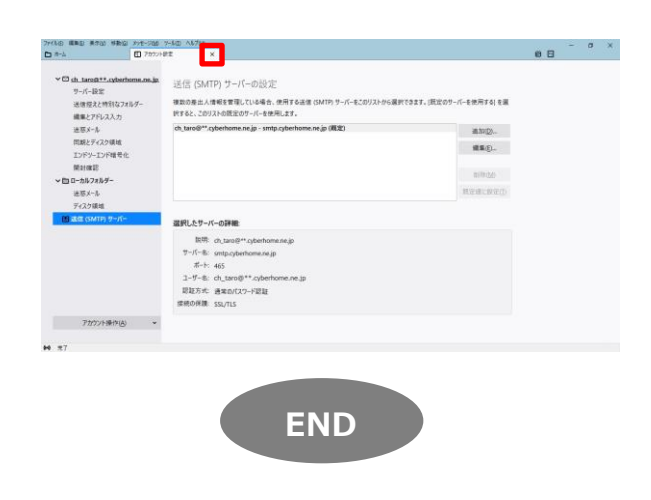